# A ALL SENSORS.

www.allsensors.com 408.225.4314 info@allsensors.com

## **EK-01 Evaluation Kit** User Guide

### **Contents**

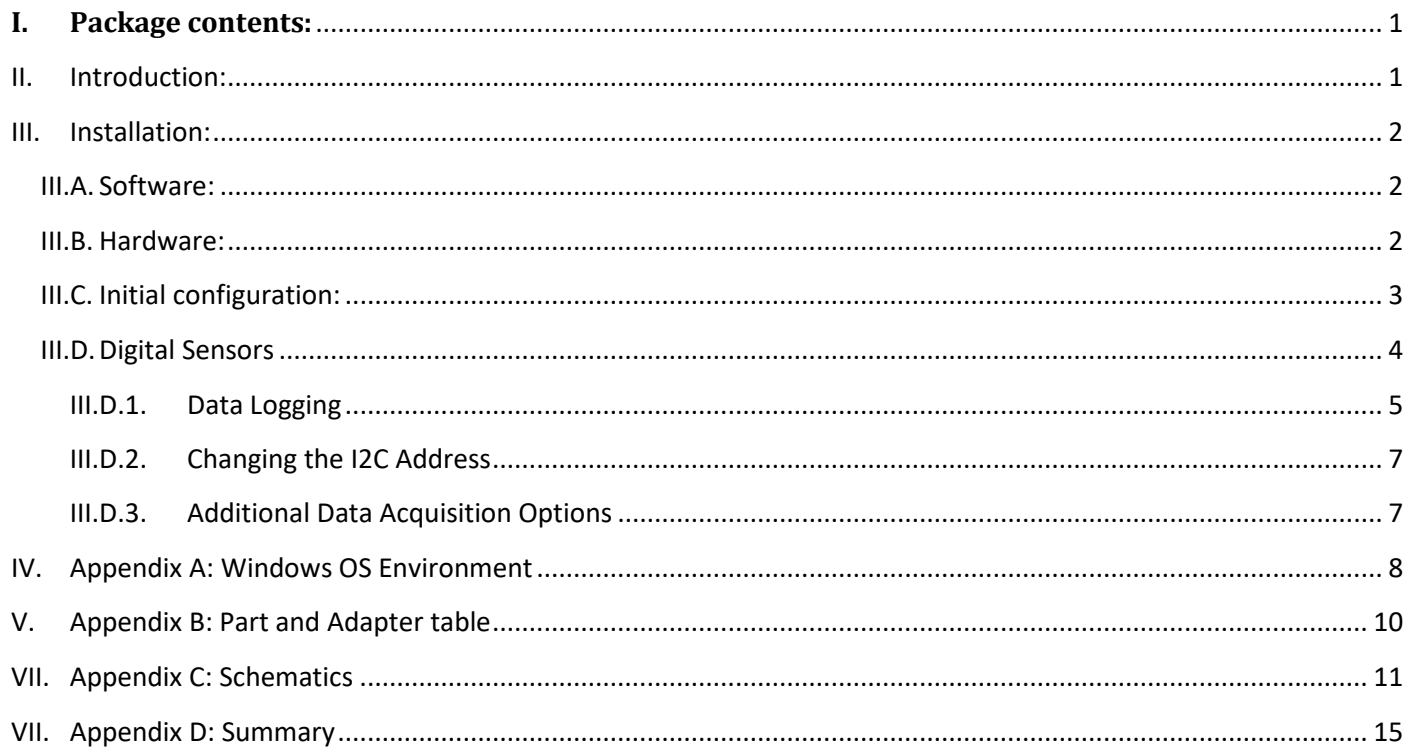

### <span id="page-0-0"></span>**I. Package contents:**

- 1ea EK-01 PCB Assembly
- 1ea DIG-01 Adapter Board for DLV /DLVR Series preinstalled on EK-01 PCB Assembly
- 1ea DIG-08 Adapter Board for DLH /DLHR/DLLR Series
- 1ea USB cable *Micro-B to Standard-A*
- 1ea USB memory drive (includes: Evaluation Software, User guide & Product Catalog)
- 1ea Pressure Tubing
- N/A Pressure Sensor (Sold separately)

### <span id="page-0-1"></span>**II. Introduction:**

The EK-01 Evaluation Kit provides a convenient means of connecting various digital output All Sensors products for testing and evaluation. The accompanying Windows based Evaluation software provides direct display of live readings and the ability to save data continuously to a CSV file.

### <span id="page-1-0"></span>**III. Installation:**

### <span id="page-1-1"></span>III.A. **Software:**

Windows Versions 7 and later include all necessary operating system components by default, so no further preparation is required.

If you are using Windows XP or Vista, verify that your system has .NET 2 support installed: *See Appendix A.*

Copy the Evaluation application from the included USB memory drive to the Desktop folder (or other convenient location).

| 睚<br>New folder |                      |                  |                    |        |
|-----------------|----------------------|------------------|--------------------|--------|
| A.              | ≖<br>Name            | Date modified    | Type               | Size   |
|                 | NET <sub>2</sub>     | 2015-05-26 16:15 | File folder        |        |
|                 | A. ASCEval.exe       | 2015-05-22 12:52 | Application        | 368 KB |
|                 | <b>B</b> DevEval.csv | 2015-05-21 11:33 | Microsoft Office E | 19 KB  |
|                 | schema.ini           | 2015-01-07 12:07 | Configuration sett | 1 KB   |

**Figure 1**

No installer is needed for the application: just run the *ASCEval.exe* file (Figure 1).

### <span id="page-1-2"></span>III.B. **Hardware:**

Using the USB cable provided, or any Micro-B to Standard-A cable, connect the board to a powered on PC. The EK-01 will be identified as a generic USB Input Device, and Windows will install its standard class drivers. These are included in Windows, so there is no need for further driver installation. Note that it may take several minutes for Windows to extract necessary files from its DriverStore archive.

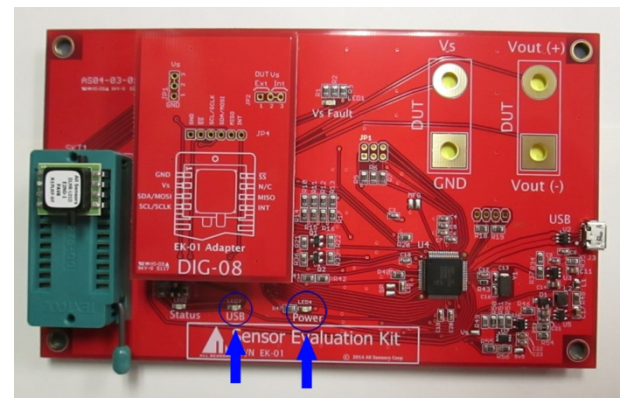

**Figure 2**

Verify that both the green 'Power' LED and the amber 'USB' LED are illuminated (Figure 2). If not, unplug cable and connect to a different port on the PC.

### <span id="page-2-0"></span>III.C. **Initial configuration:**

Start the **ASCEval.exe** application. The Eval Board does not need to be connected (Figure 3).

In the 'DEVICE TYPE' section, select the 'Product Family' and 'Device' matching the sensor you are testing (Figure 3).

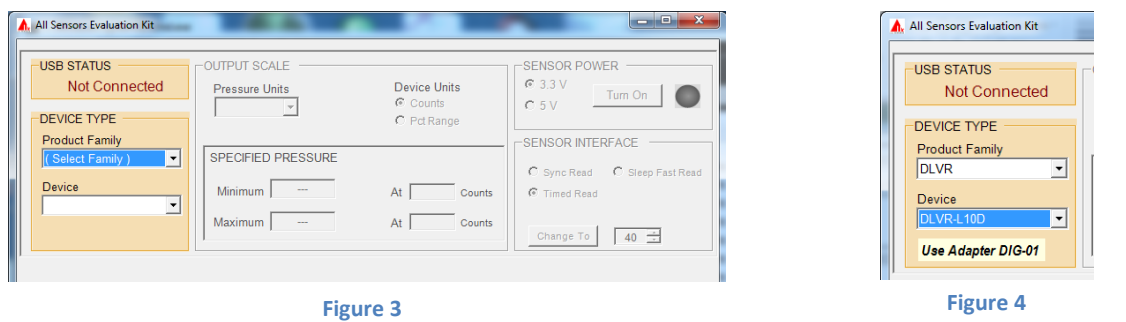

The appropriate Device Adapter will then be listed in the 'Device' selection (Figure 4):

Install the appropriate Device Adapter onto the Eval Board: keep the adapter parallel to the PCB and push both ends down evenly (Figure 5).

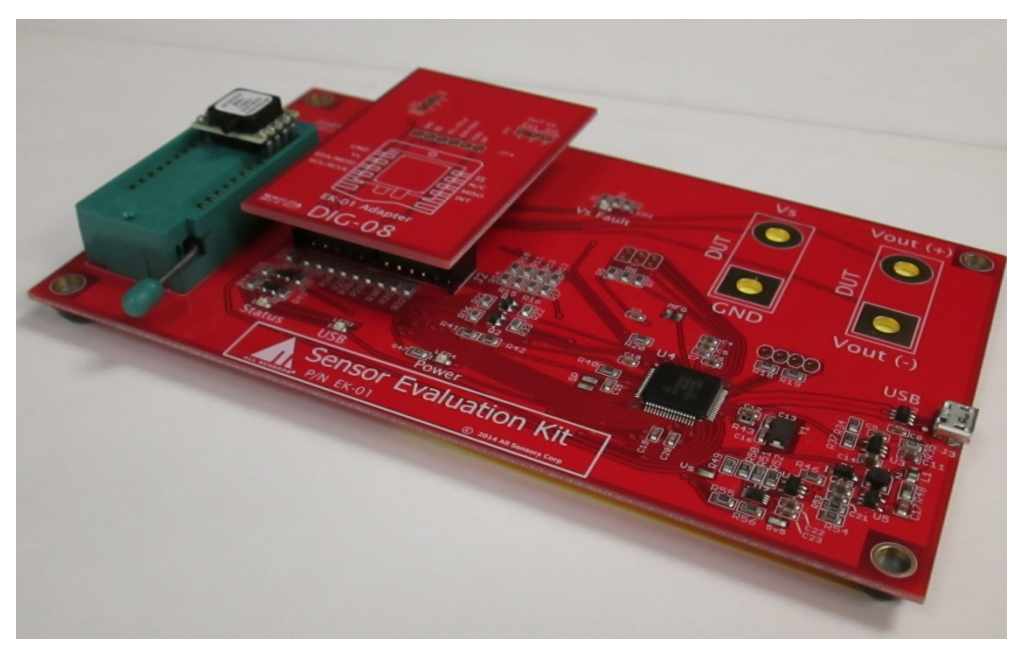

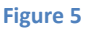

Each device adapter will support multiple product families. Check the adapter instructions in *Appendix B* for information on tubing connections to the pressure ports of the sensor.

### <span id="page-3-0"></span>III.D. **Digital Sensors**

Install the pressure sensor in the ZIF socket as shown in Figure 6.

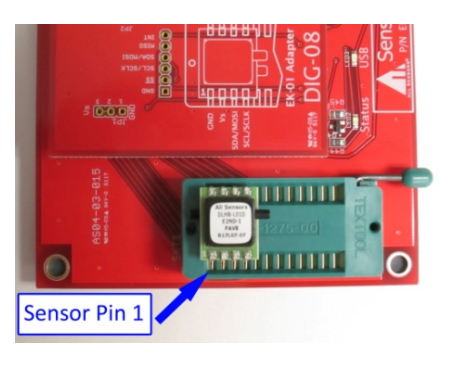

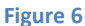

Refer to Appendix B1 or the product datasheet for pressure tube connection to the pressure port.

Start the **ASCEval.exe** application. Connect the Evaluation Board to a PC USB port; verify that the 'Power' and 'USB' LEDs go on. The 'USB STATUS' in the top-left corner of the application window should report 'Connected'.

Select the 'Product Family' and 'Device' for the installed sensor. For DLV and DLVR sensors select the supply voltage option of your device.

Click the 'Turn On' button to switch on power to the sensor (Figure 7).

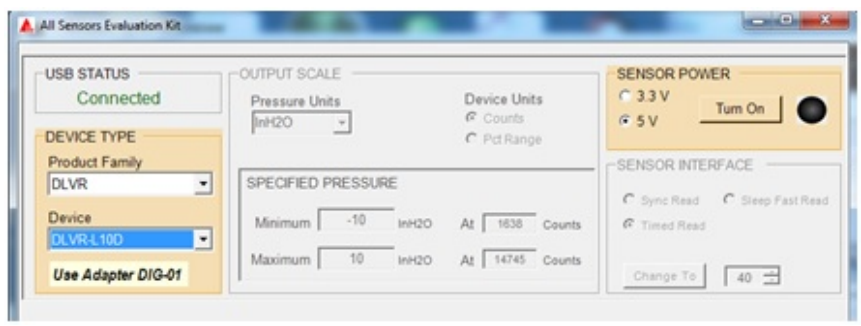

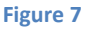

At this time, you can select the Sample Interval and the number of samples averaged before reporting (Figure 8). The method of averaging is a simple arithmetic mean of each set of N samples, so the reading will update every N sample intervals.

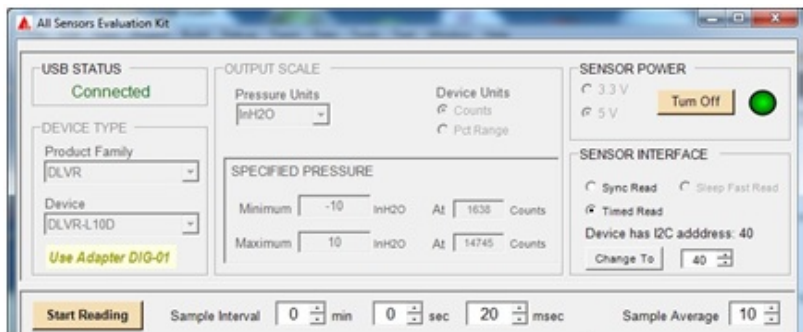

Click 'Start Reading' to display continuously updated values (Figure 9). Click 'Stop Reading' then 'Turn Off' before removing sensor from socket.

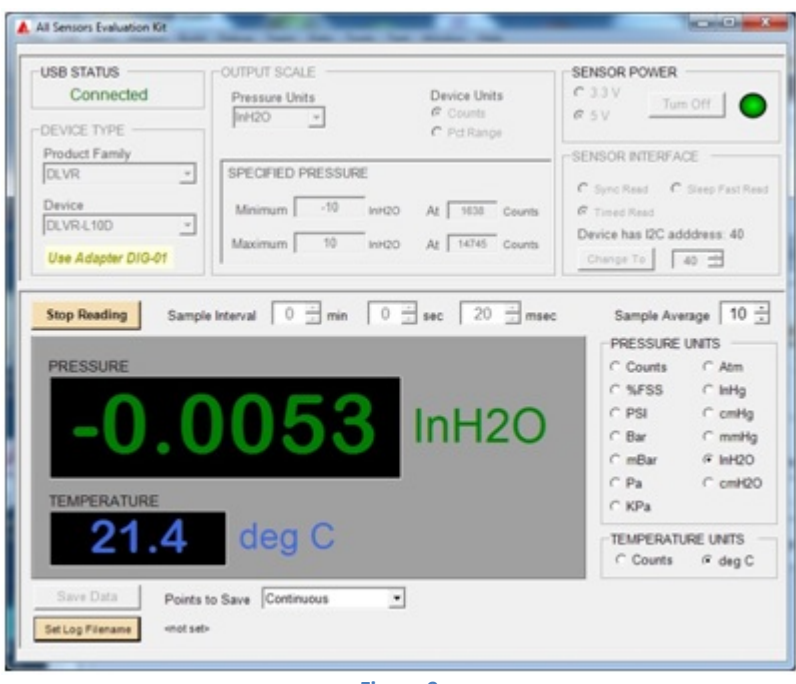

**Figure 9**

If at any point the program appears to become unresponsive to button actions, simply disconnect and reconnect the USB cable.

#### <span id="page-4-0"></span>**III.D.1. Data Logging**

While the Eval Board hardware and software can receive data at up to 2000 points per second, the program display is limited to an update interval of about 200ms. Each received data reading (or calculated average of readings) can be saved to a comma-separated values (CSV format) file at the full data rate.

For lower speed applications, data can be continuously saved for days at a time.

Once a filename is defined (by clicking 'Set Log Filename'), the 'Save Data' button is enabled.

**Data can be saved continuously or until a fixed number of points have been acquired, as determined by the 'Points to Save' control** (Figure 10).

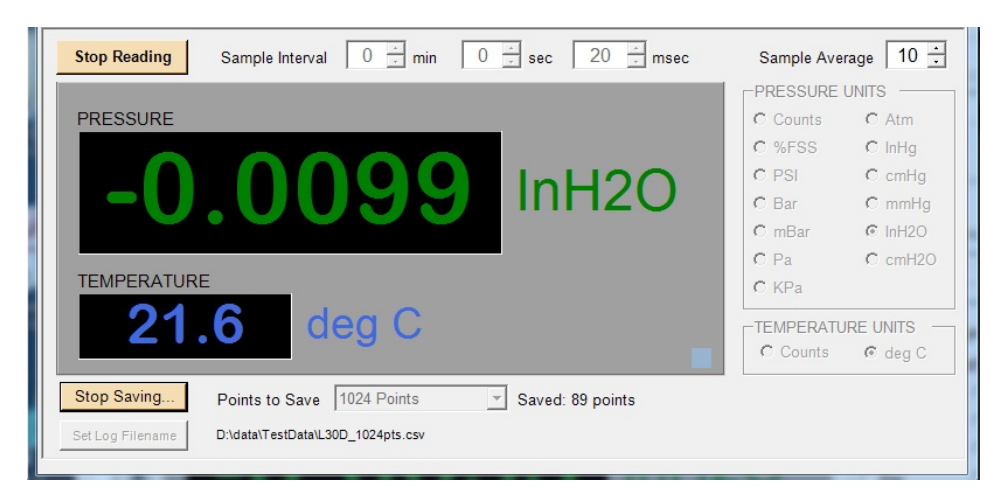

### **EK-01** User Guide

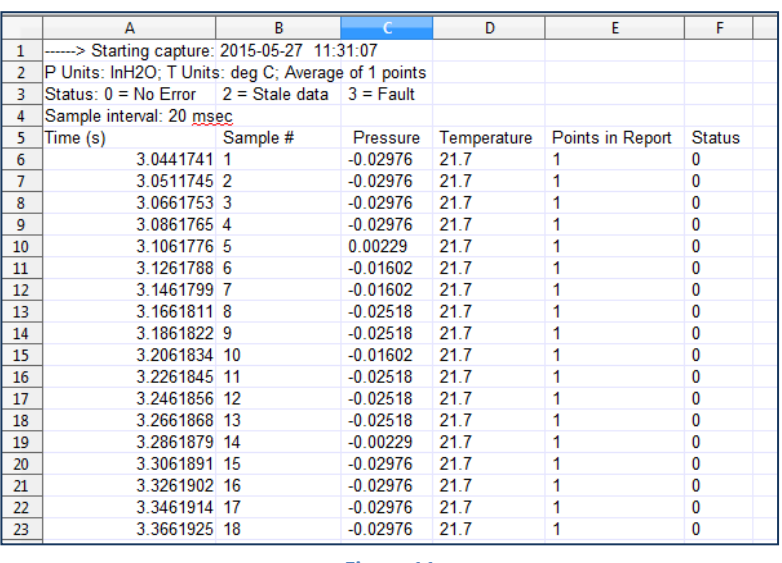

**Figure 11**

The CSV file format is shown above (Figure 11).

The timestamp of reception of the USB data packet is shown, as well as number of points in the packet (Report). Data is saved in the units and averaging selected for display in the program.

If available, Temperature data is recorded as well. For each iteration of 'Save Data' using the same filename, readings are appended to the end of the file.

### **EK-01** User Guide

#### <span id="page-6-0"></span>**III.D.2. Changing the I2C Address**

For I2C - Interface versions of these parts, the I2C address can be changed from the factory default value:

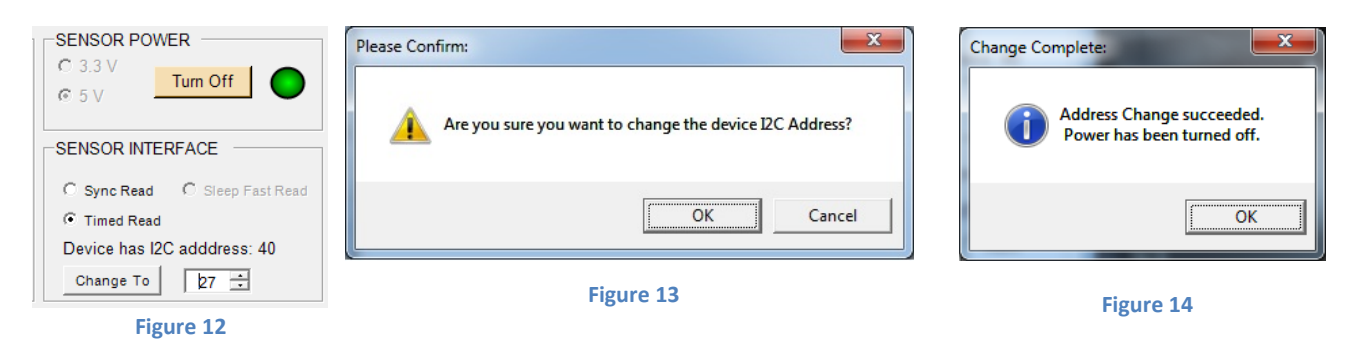

After device power-on, adjust the address and then click 'Change To' (Figure 12).

After clicking OK to the confirmation dialog and the completion dialog (Figures 13, 14), the device will be off, with address changed. The sensor may be removed at this time.

If you are adjusting multiple parts, this sequence allows a rapid cycle of each unit through the process.

#### <span id="page-6-1"></span>**III.D.3. Additional Data Acquisition Options**

All DLV/DLVR parts can be read in a timed polling loop, as performed by the SENSOR INTERFACE 'Timed Read' selection (the program default for all devices). Devices ordered with the SPI interface option are limited to this method only, as shown in Figure 15 below.

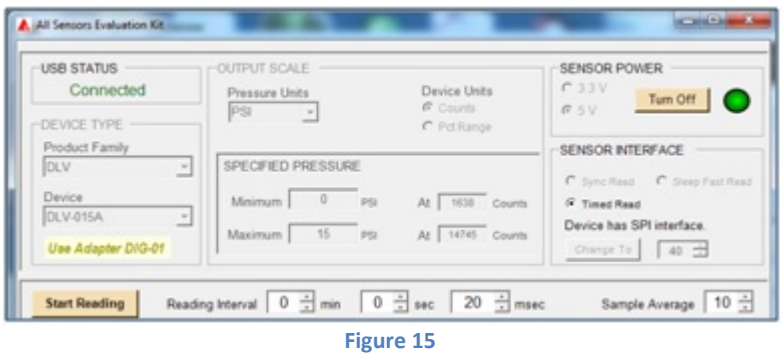

The devices with the *I2C interface* in *DIP or J-Lead* packages, which include the INT pin, can *also* support one of two additional communication methods synchronous to updates in the sensor output.

#### *III.D.3.a) Parts without the Sleep Mode option*

The 'Sync Read' interface selection, shown in Figure 16, will cause the time interval controls to be disabled. All readings are transferred from the sensor as soon as the INT pin indicates new data is available. This option eliminates 'stale data' values that may occur when polling faster than the sensor update rate.

### **EK-01** User Guide

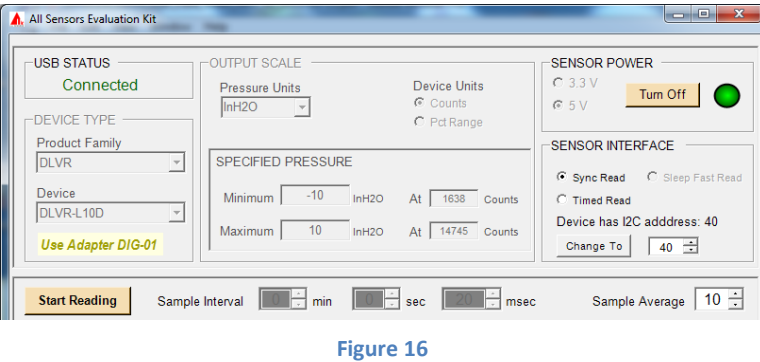

#### *III.D.3.b) Parts with the Sleep Mode option*

A 'Sleep Fast Read' method is also available (Figure 17).

This selection provides the fastest possible data updates. The INT pin triggers a data read as soon as a new value is available. Immediately following, the *Wake Pressure* command is sent, which allows near-zero sleep time for the sensor. This command skips the internal ADC auto-zero and temperature measurement phases executed in all other interface modes, and *only* performs sensor bridge measurement.

When the 'Timed Read' Sensor Interface option is selected for Sleep Mode parts, the *Wake All* command is used instead, which *does* include internal ADC auto-zero and temperature measurement on each reading.

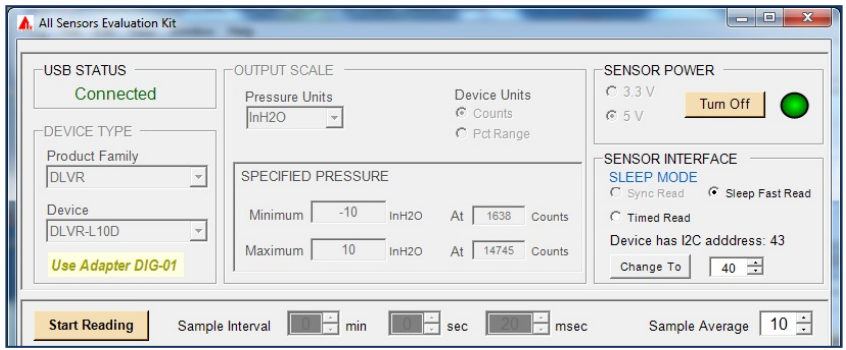

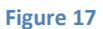

See device datasheets for further information.

### <span id="page-7-0"></span>**IV. Appendix A: Windows OS Environment**

A particular Windows XP or Windows Vista system may not have the .NET 2.0 framework installed, depending on previous software and Windows Update installations. To check this:

In the application NET2 folder, run **CheckNET2.exe** (Figure 18).

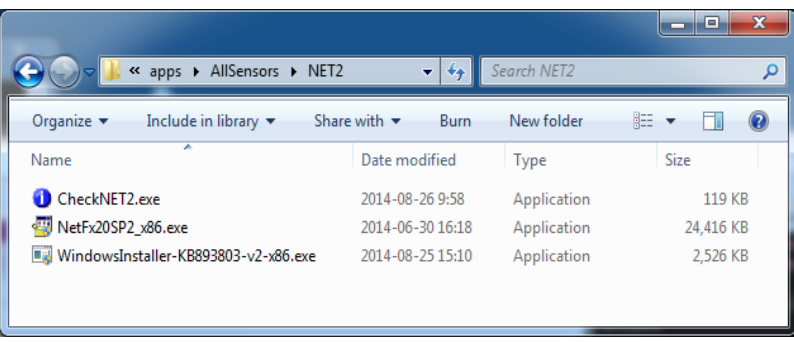

If a dialog appears as shown below (Figure 19), no further action is needed.

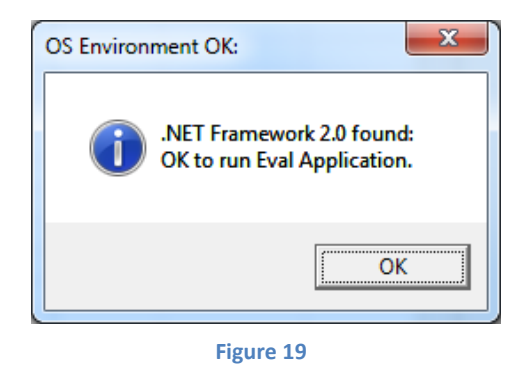

If the .NET 2.0 framework was *not* found, run the Microsoft Update file **NetFx20SP2\_x86.exe**.

This will install the Microsoft- provided .NET 2.0 framework on your system.

When complete, verify success of the installation by repeating the **CheckNET2.exe** test.

In rare cases, the .NET installation will fail with a message indicating that the Windows Installer component also needs updating. If this occurs, run the provided file **WindowsInstaller-KB893803-v2-x86.exe** then retry the NET2 installation.

Windows, Windows XP, Windows Vista, and .NET are trademarks of Microsoft Corp.

### <span id="page-9-0"></span>**V. Appendix B: Part and Adapter table**

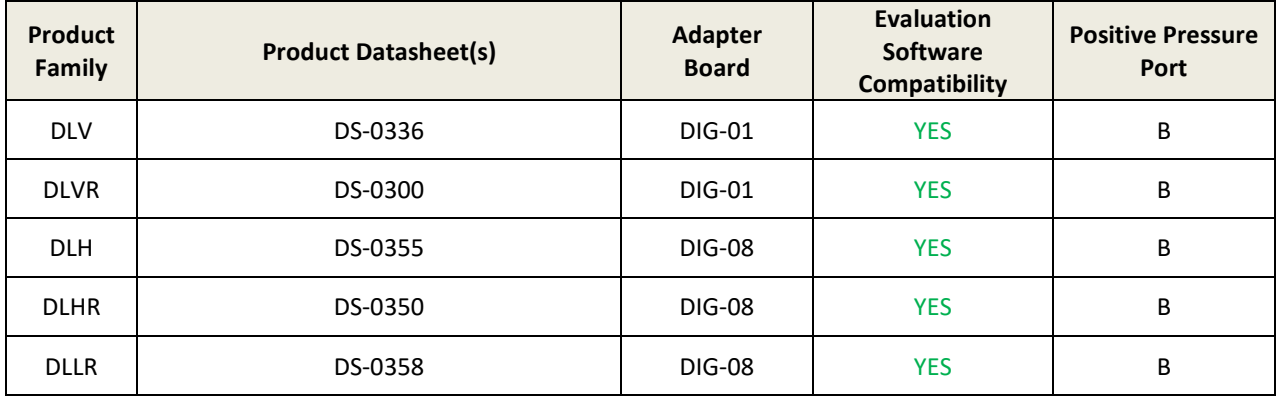

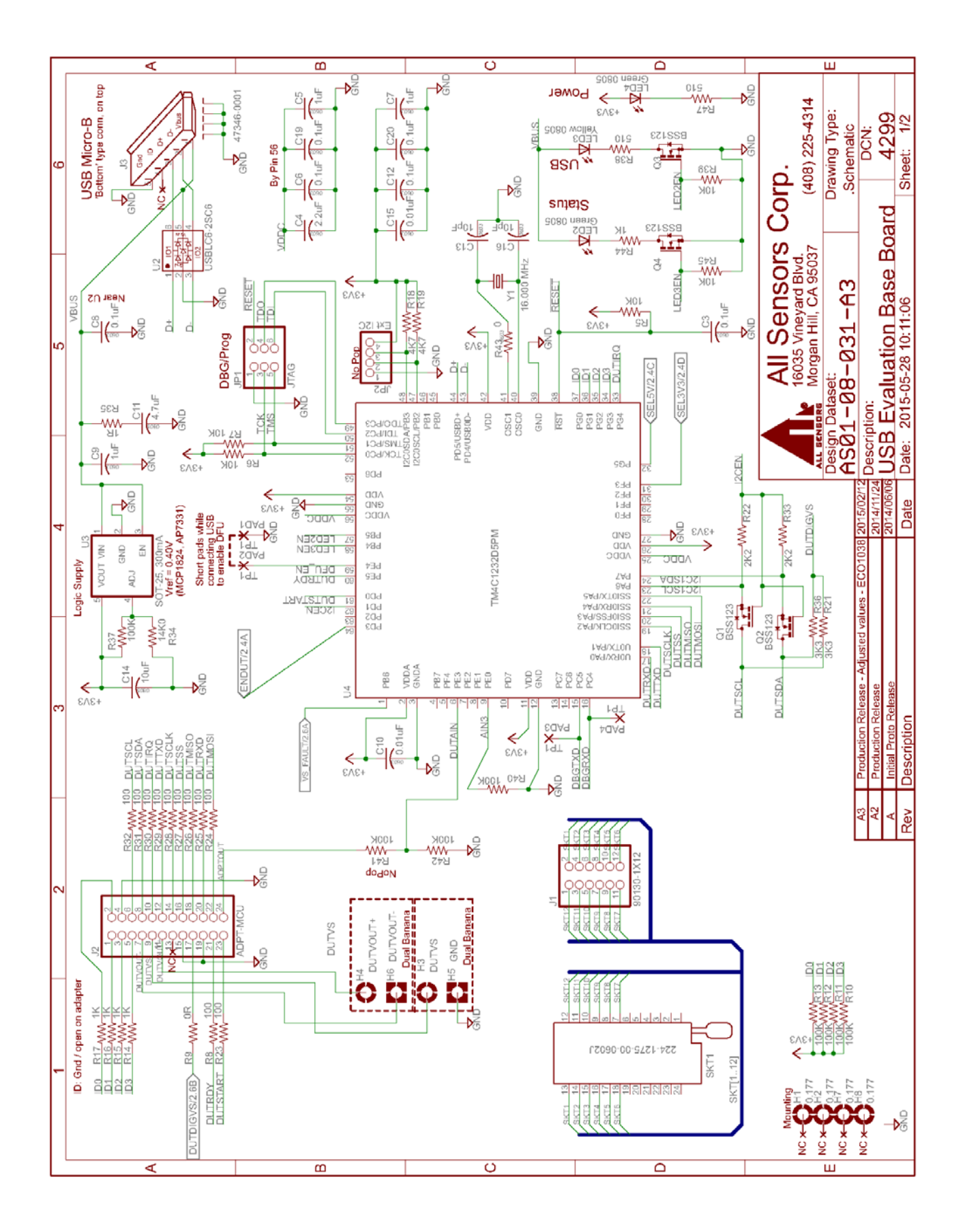

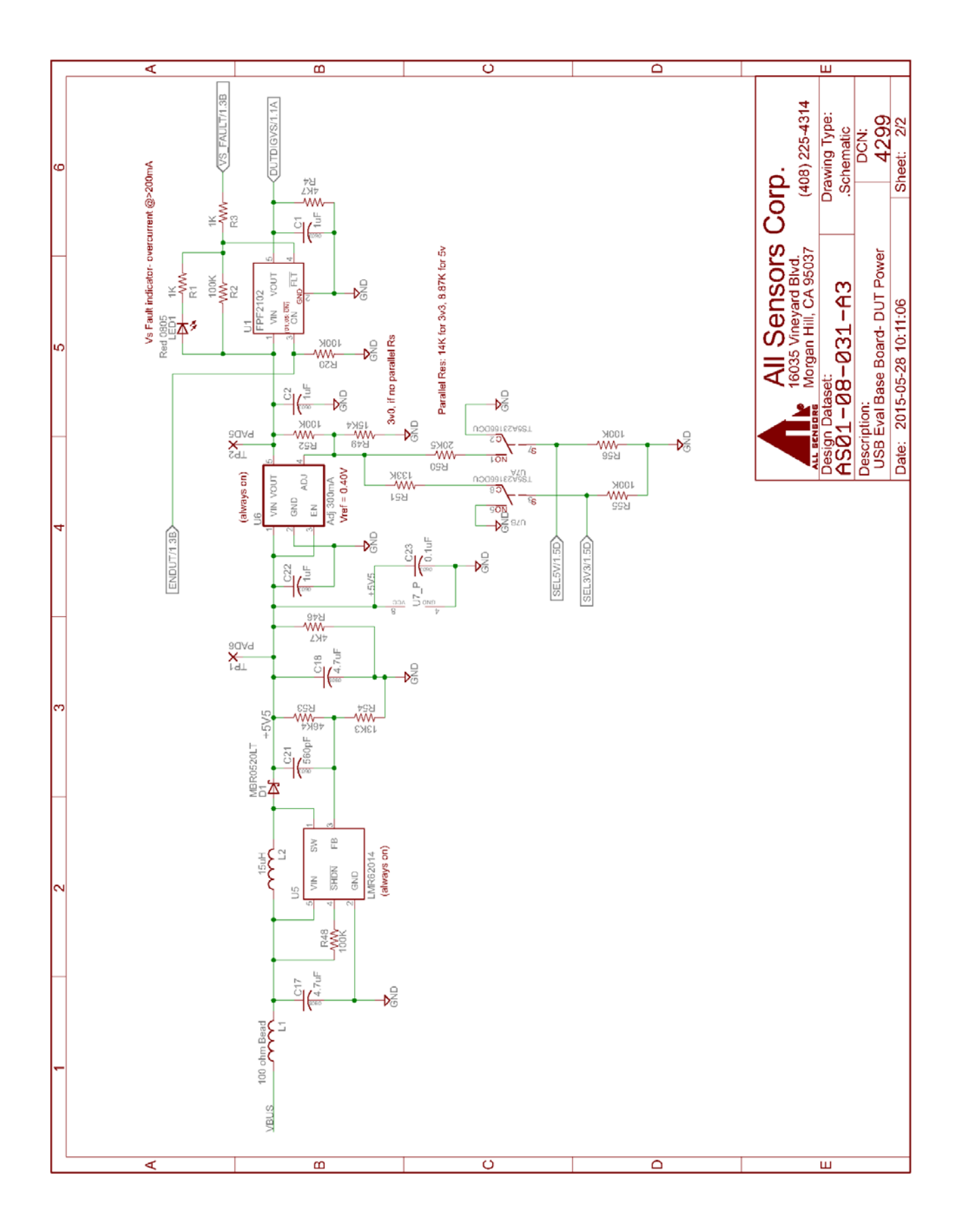

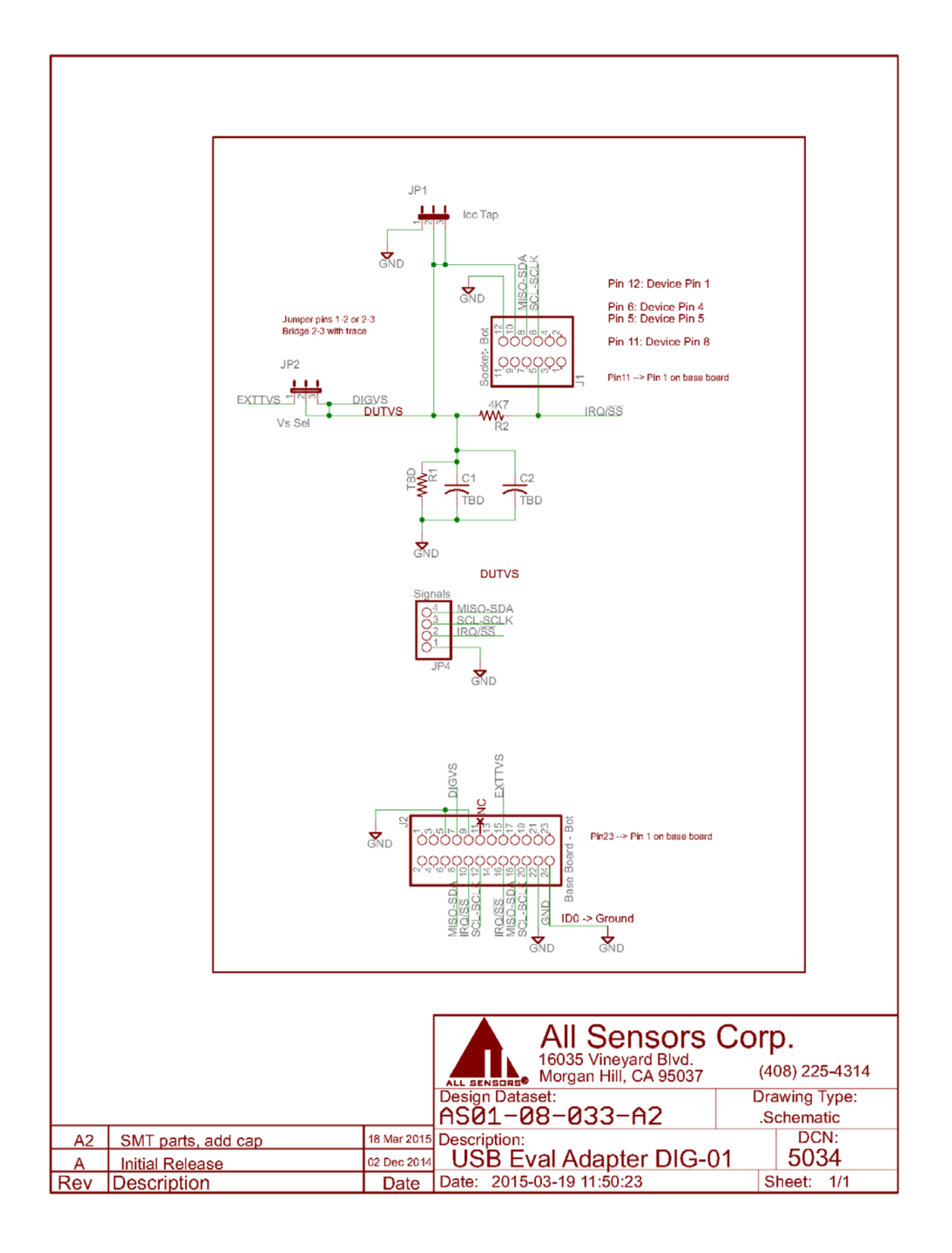

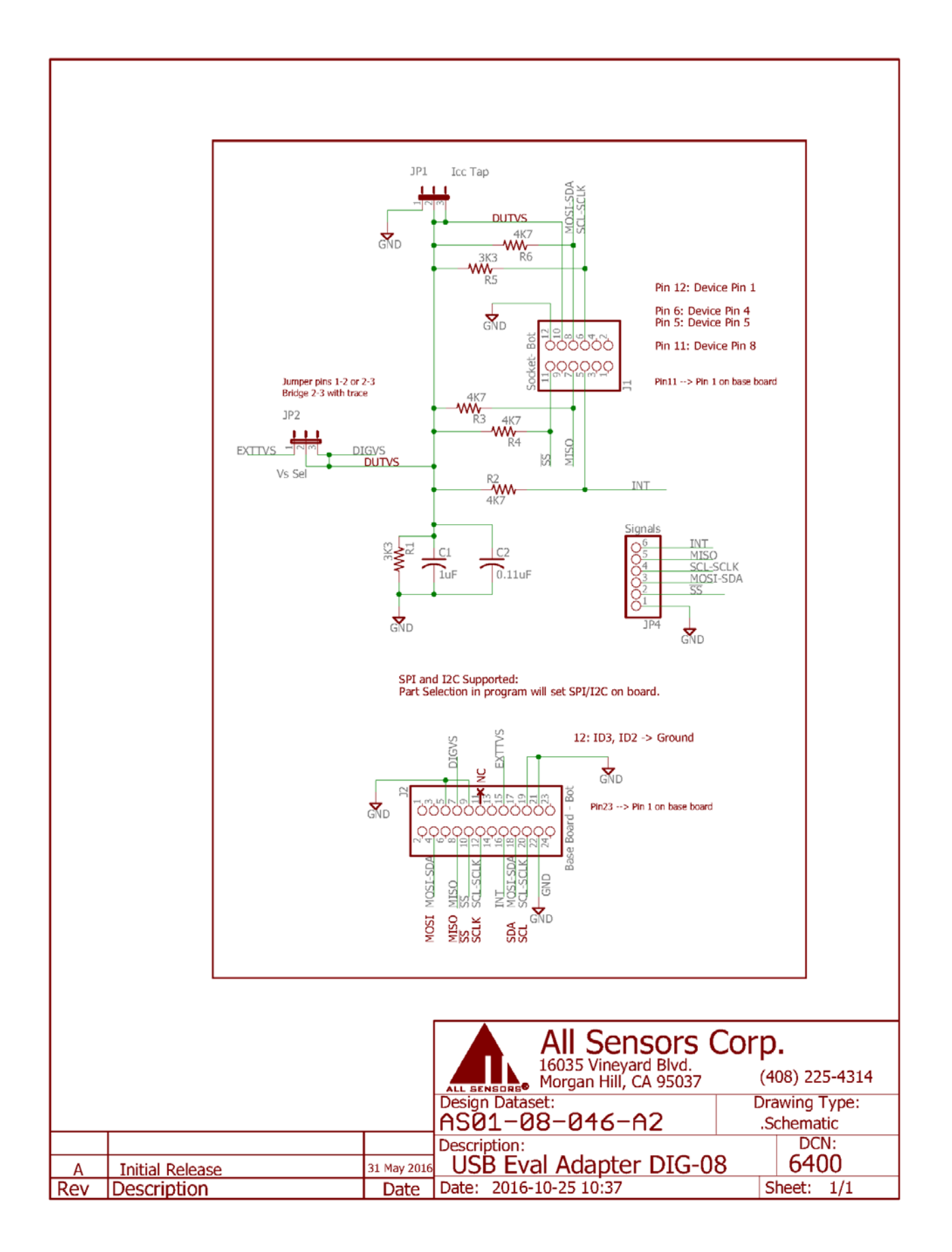

## **Summary: Sensor Evaluation Kit EK-01**

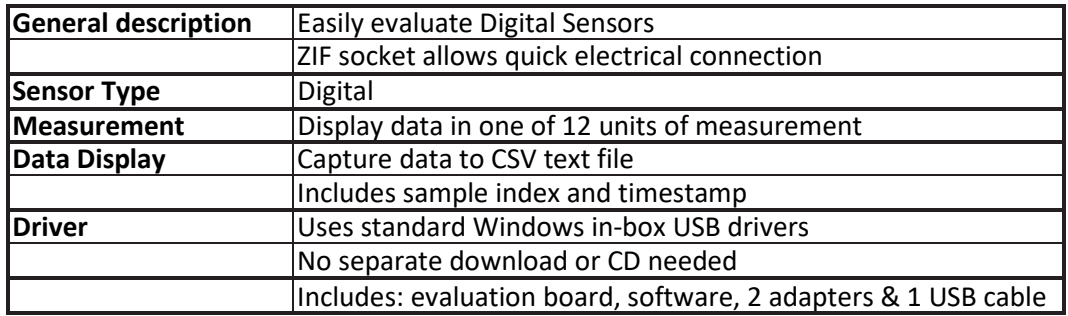

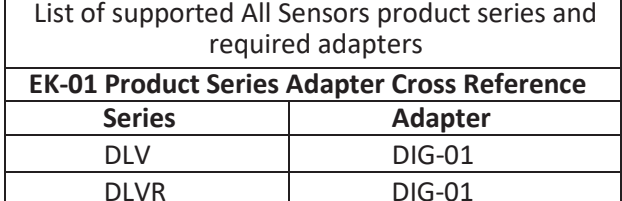

DLH DIG-08 DLHR DIG-08 DLLR DIG-08

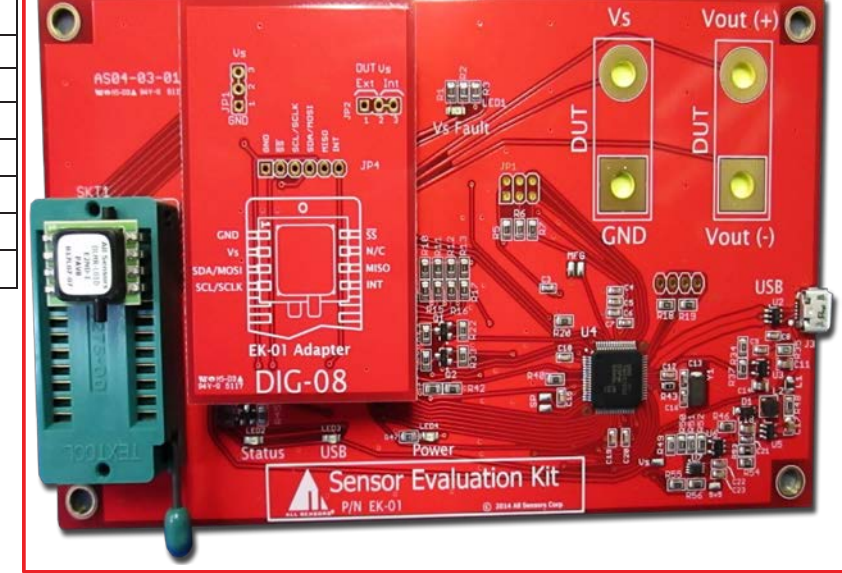

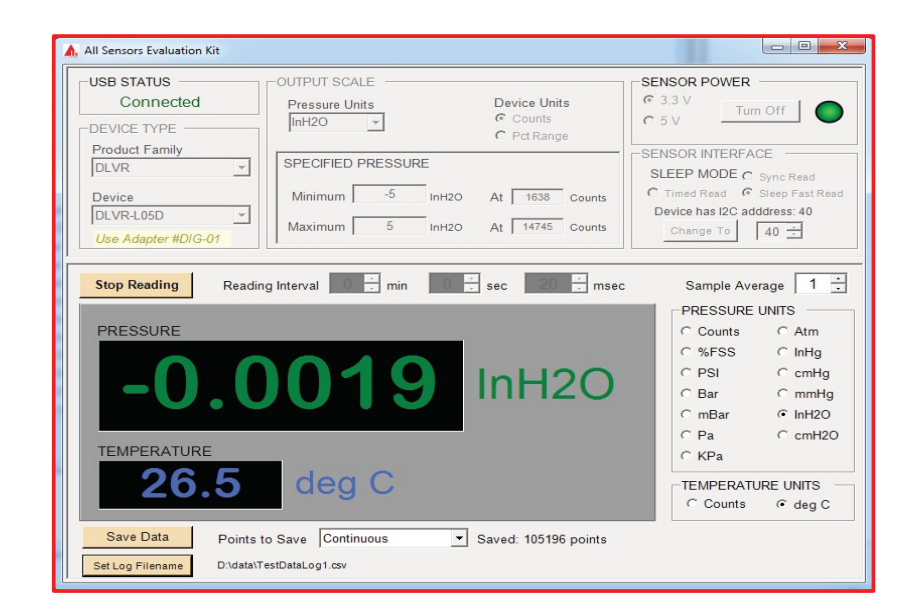